## 「なりすまし送信ブロック」お申し込み方法

「なりすまし送信ブロック」は、管理者メニューよりお申し込みいただけます。 ※ご利用されているすべてのメールソフトのSMTP認証設定が完了してからお申し込みください。

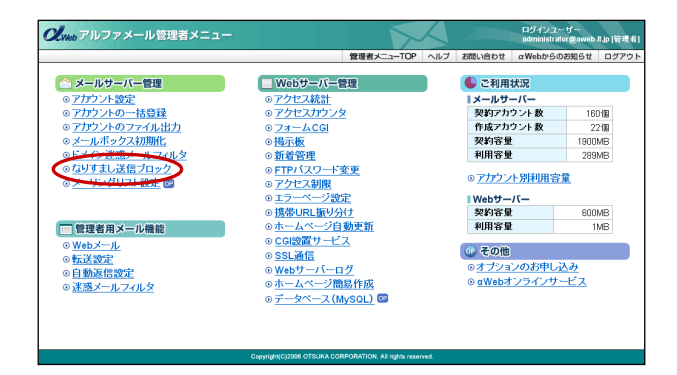

管理者メニューを表示し、「なりすまし送信 1 ブロック」をクリックします。

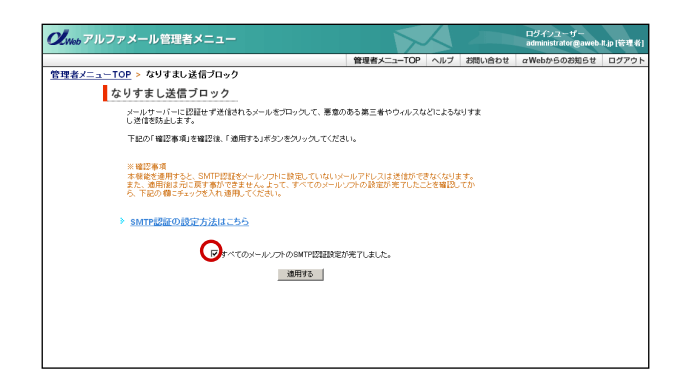

「すべてのメールソフトのSMTP認証設定が完 2 了しました」をクリックし、「適用する」ボ タンをクリックします。

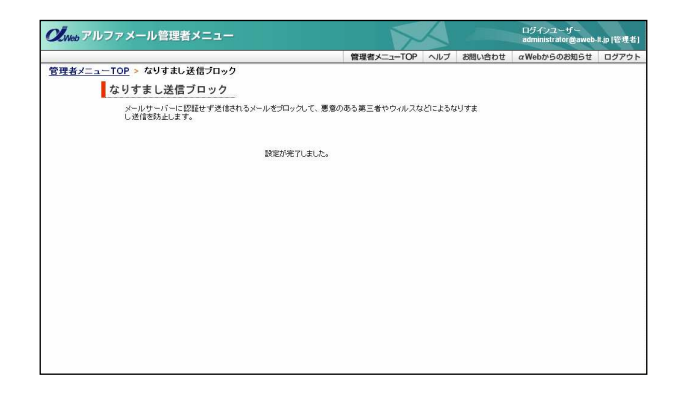

3 完了画面が表示されます。